# **Quick Reference Guide**

## Supplier Account Management

Purpose: Use to update your account information in TC Energy's Supplier Management Tool.

### Login to Supplier Management Tool (SMT)

1. Access the link:

https://tc.aravo.com/aems/supplierselfservice.do

2. In the **User Name** field, enter the user name, either one provided in the registration email or the one you created if you updated your user name.

Note: The User Name and Password fields are case sensitive.

- In the Password field, enter the password provided in the registration email or the one you created if you updated your password.
- 4. Click Login

#### Add Users

 Click the drop-down arrow next to your name and select Administration.

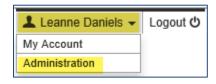

- 2. Click Add New
- 3. Complete the fields.

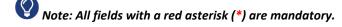

- 4. Select the checkboxes for the appropriate access:
  - Active Indicates whether the profile is active.
    This box can be unchecked if a profile will no longer be used and will be inactive.
  - Login Access Grants user access to the supplier portal.

- Administrator Grants user the ability to manage other users within the supplier profile.
   The user profile that is designated as the Primary Contact during registration will automatically be an administrator.
- Lock Account Disables the account. User can no longer login.
- Access Expires User has temporary access.
  Enter the number of days of access in the available field.

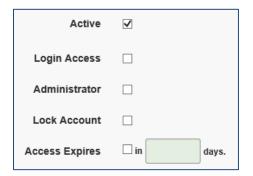

5. Click Save

### **Update Profile**

It's important to always keep your company information upto-date.

Note: You are not able to update the company profile when TC Energy is validating data.

1. From the **Home** tab, click

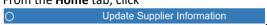

2. The Supplier Information screen is displayed. Click

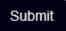

- 3. Update the required fields.
  - a. On each screen complete the confirmation question for each section. Select **Yes** or **No**.

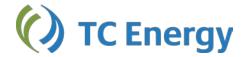

- b. Click Next was to continue to the next screen and repeat step 3.
- 4. On the *Review & Submit* screen, review the information entered to confirm it's correct.
- 5. Click Save & Send Updates

Note: After you have sent the registration update, an button is displayed. Click button is displayed. Click to send yourself a copy of the information entered to keep for your personal records.